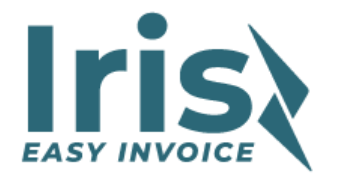

# **Easy Invoice Vejledning**

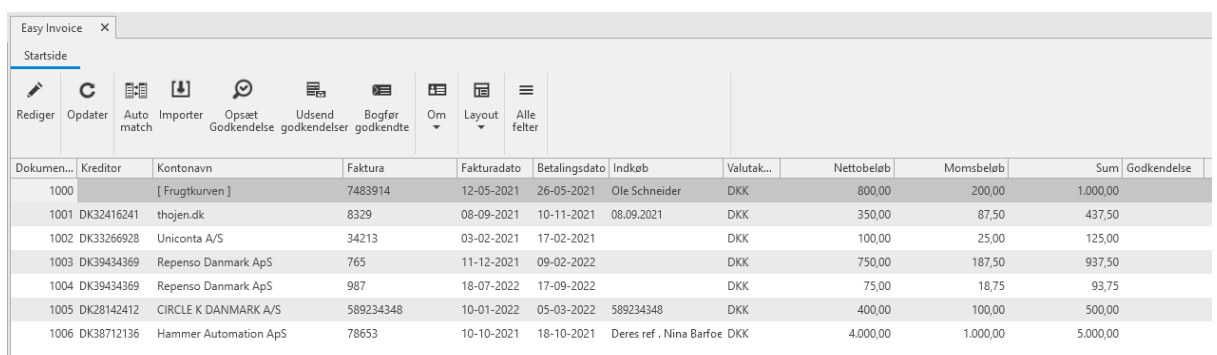

Easy Invoice anvendes til håndtering og bogføring af kreditorfakturaer i Uniconta. Easy Invoice er et såkaldt plug-in software dvs. at Uniconta's udseende og de knapper du kender fra Uniconta er de samme som du kender i forvejen. Easy Invoice er dog stadig en separat software udgivet af Iris Enterprise Solution A/S. Vi er eksperter i kreditorfakturaer med mange års erfaring i netop dette og det er os der står bag Easy Invoice.

Du finder Easy Invoice under *Kreditor* og knappen *Easy Invoice*.

Vores formål har hele tiden været at gøre det nemt for brugerne og vi har gjort mange manuelle processer automatiske uden at det koster en formue. Til gavn for brugerne og virksomhederne der bruger Uniconta i forvejen.

Hvis man ønsker kun at bogføre godkendte fakturaer, kan en godkendelses funktionalitet tilvælges.

God fornøjelse.

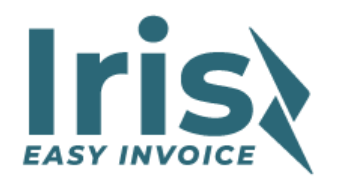

# Indhold

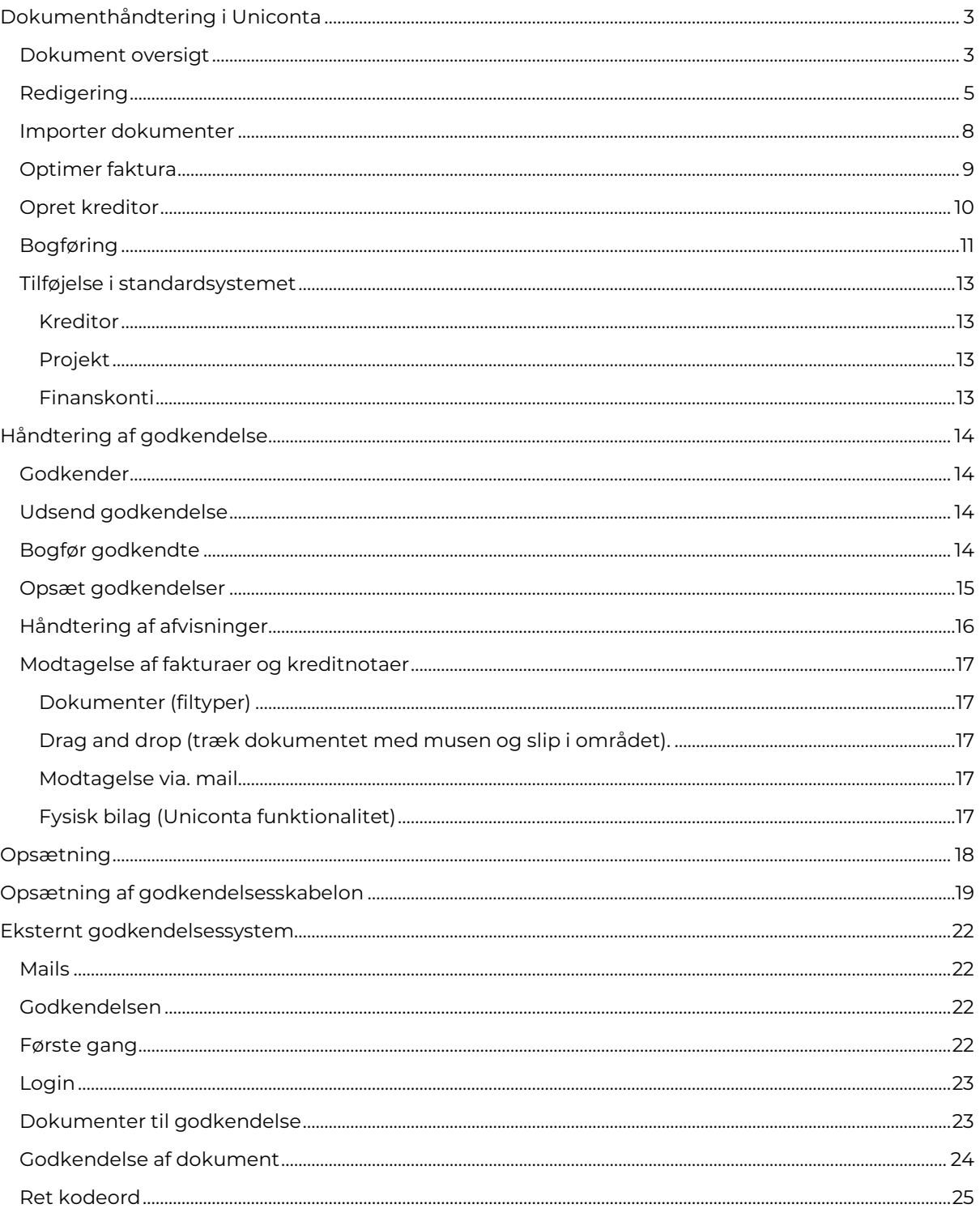

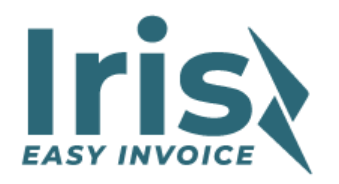

# <span id="page-2-0"></span>**Dokumenthåndtering i Uniconta**

## <span id="page-2-1"></span>**Dokument oversigt**

Start med Easy Invoice ved at gå til fakturaoversigten. Den findes i *Kreditor menuen* og hedder *Easy Invoice.*

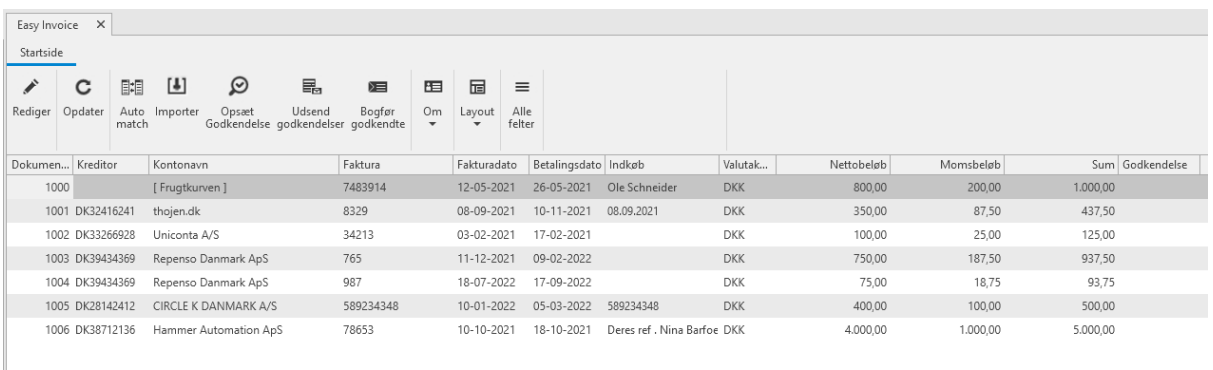

I dette billede vises en oversigt over alle dokumenter som aktuelt behandles. Ved dobbelt klik på et dokument kan man skifte til redigering af et dokument.

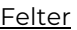

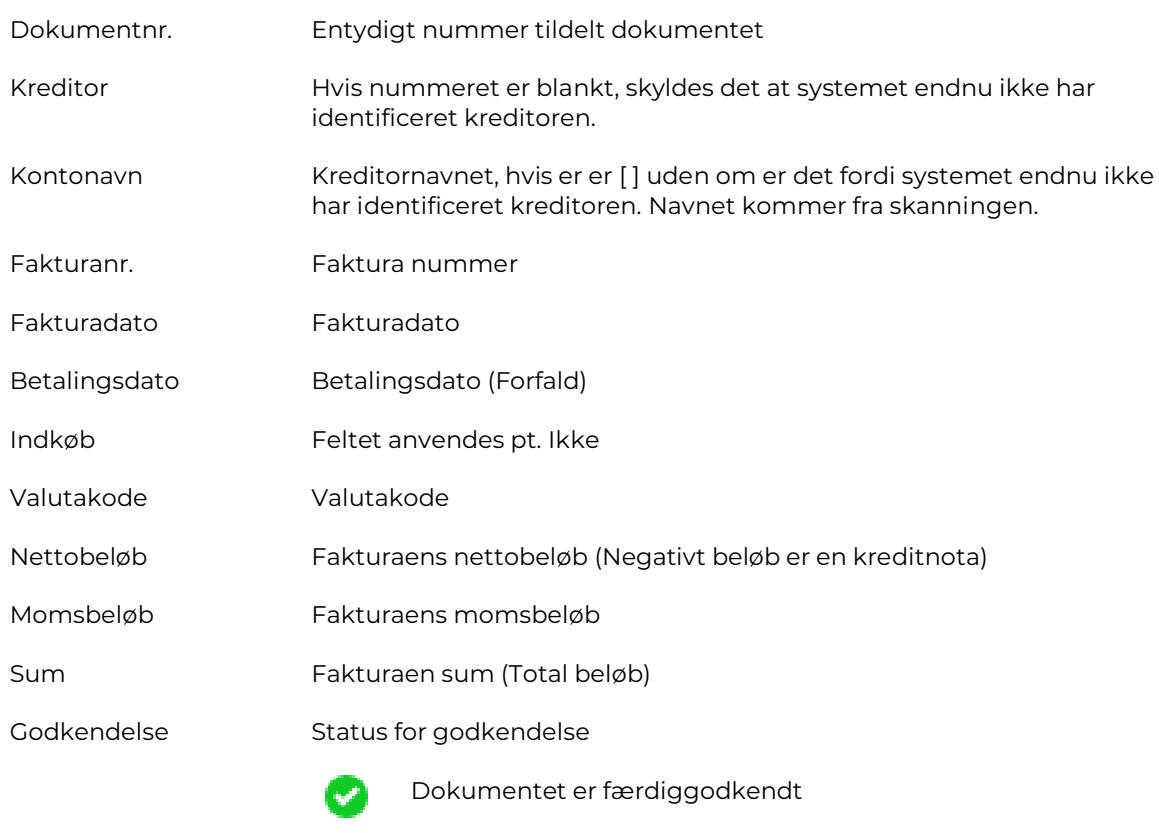

Dokumentet er delvist godkendts.

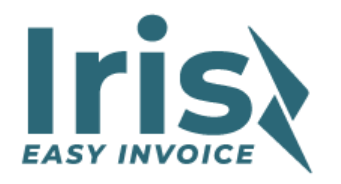

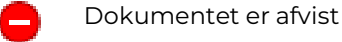

 $\overline{\mathbf{r}}$ 

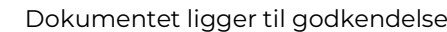

 $\bullet$ Der ligger trin der kræver manuel håndtering

Dokumentet er klargjort og afventer godkendelse ô

Kan kun ses når godkendelse er aktiveret

#### Funktioner i billedet.

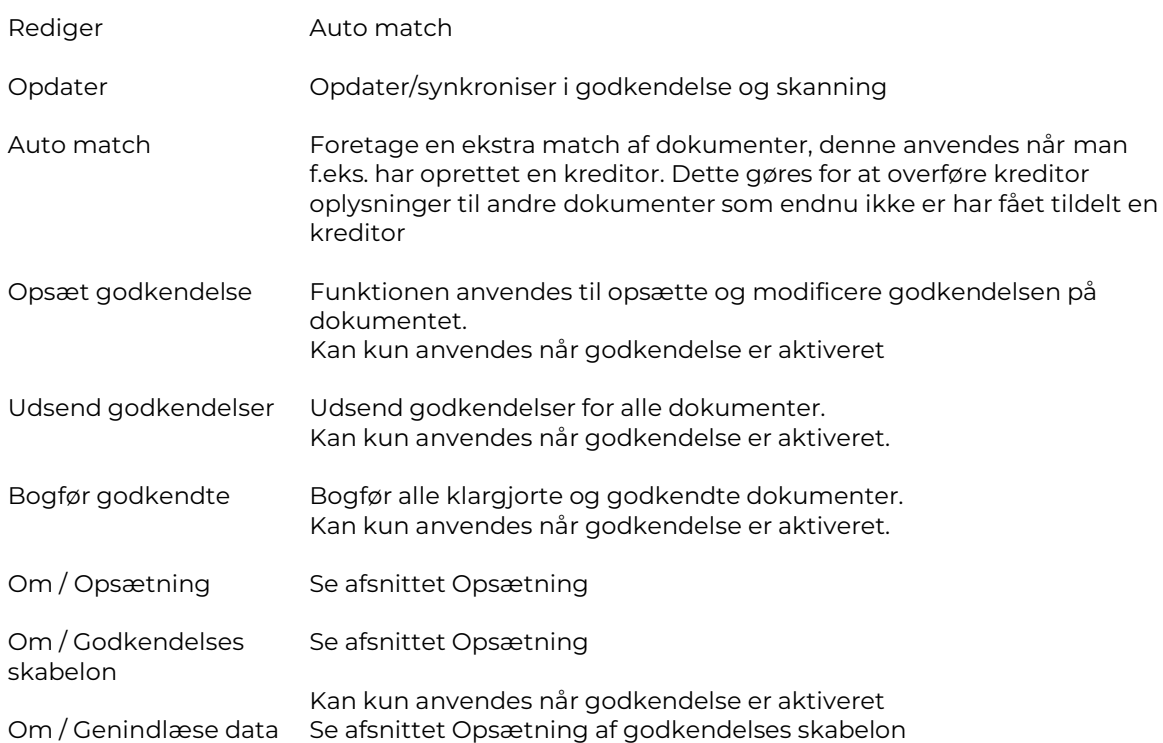

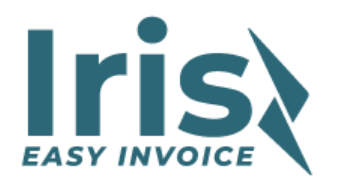

## <span id="page-4-0"></span>**Redigering**

I dette billede kan alle felter på dokumentet redigeres.

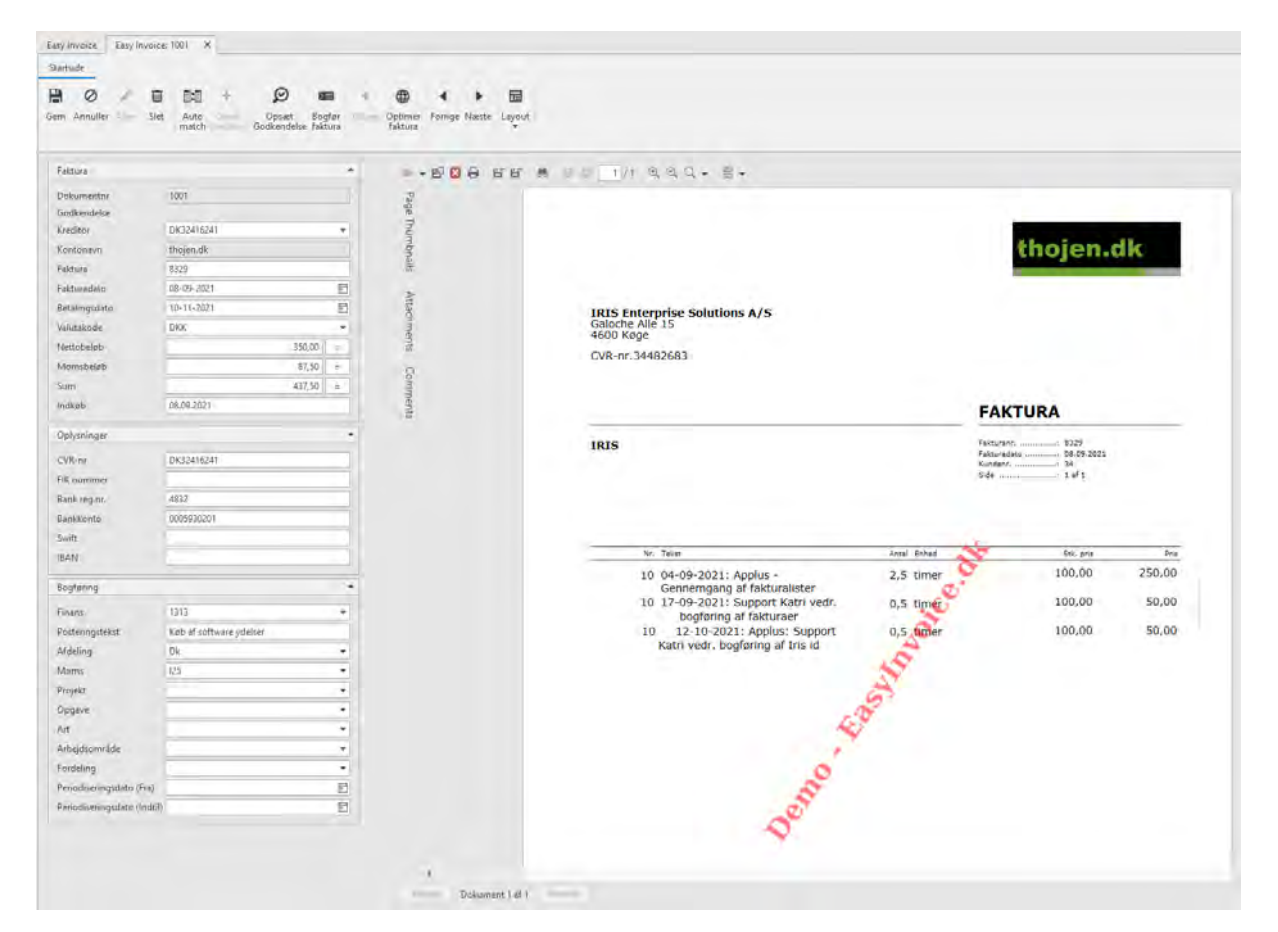

#### Felter

#### **Faktura/dokument oplysninger**

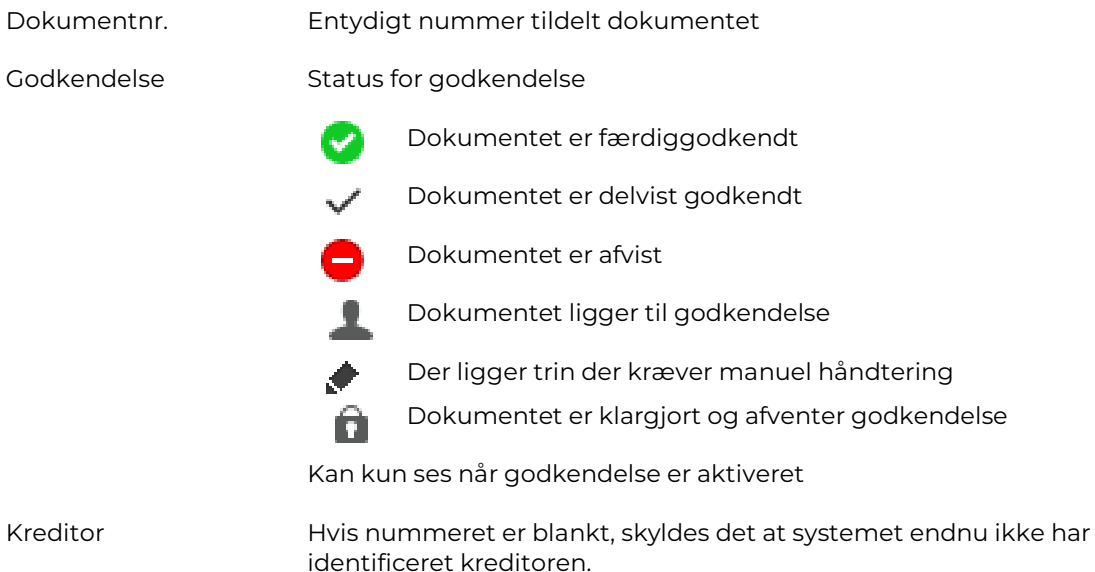

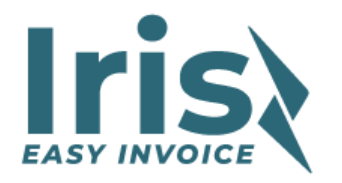

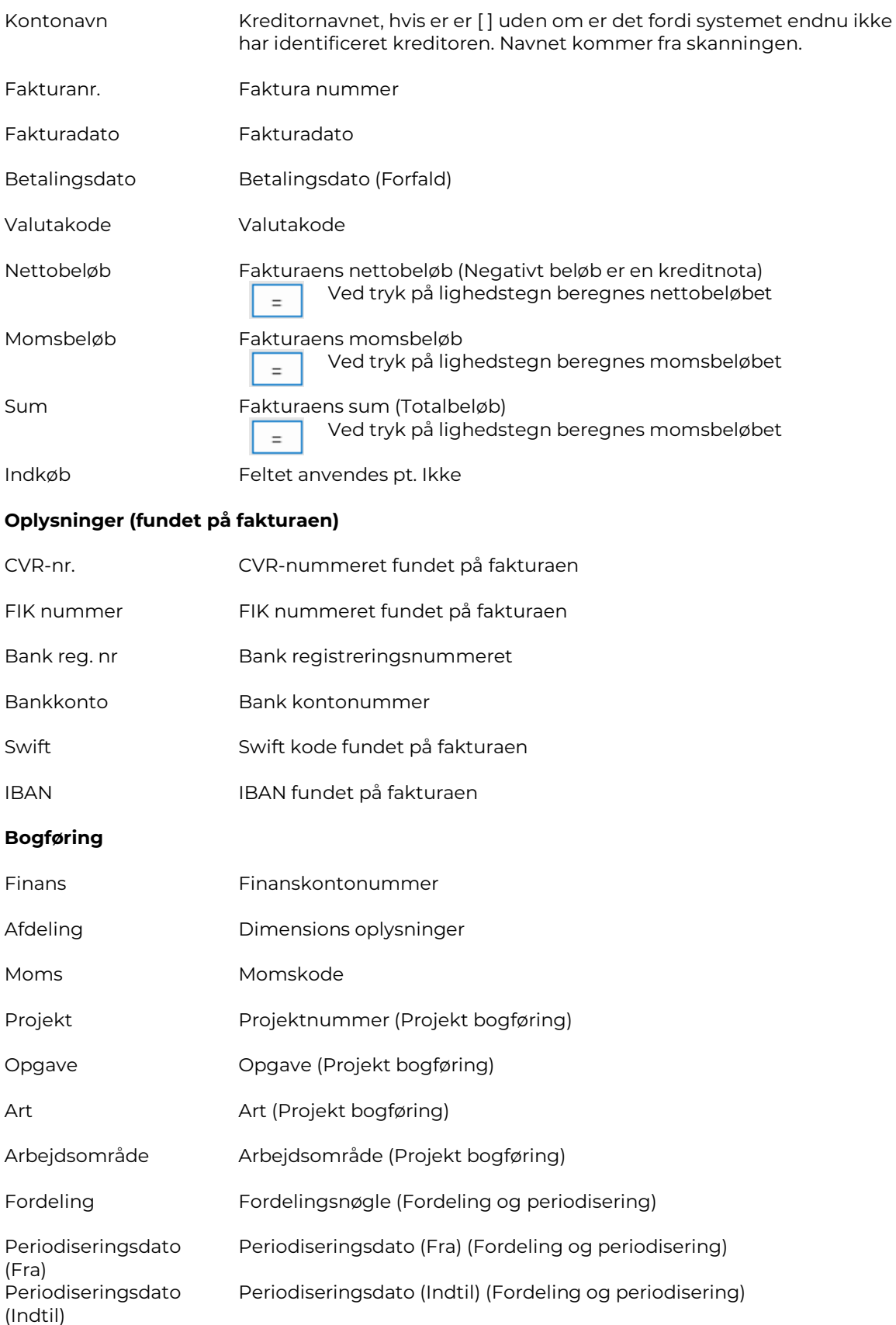

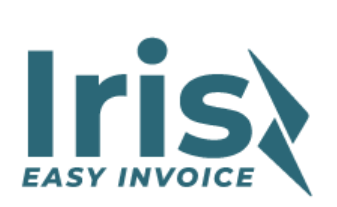

#### Funktioner i billedet.

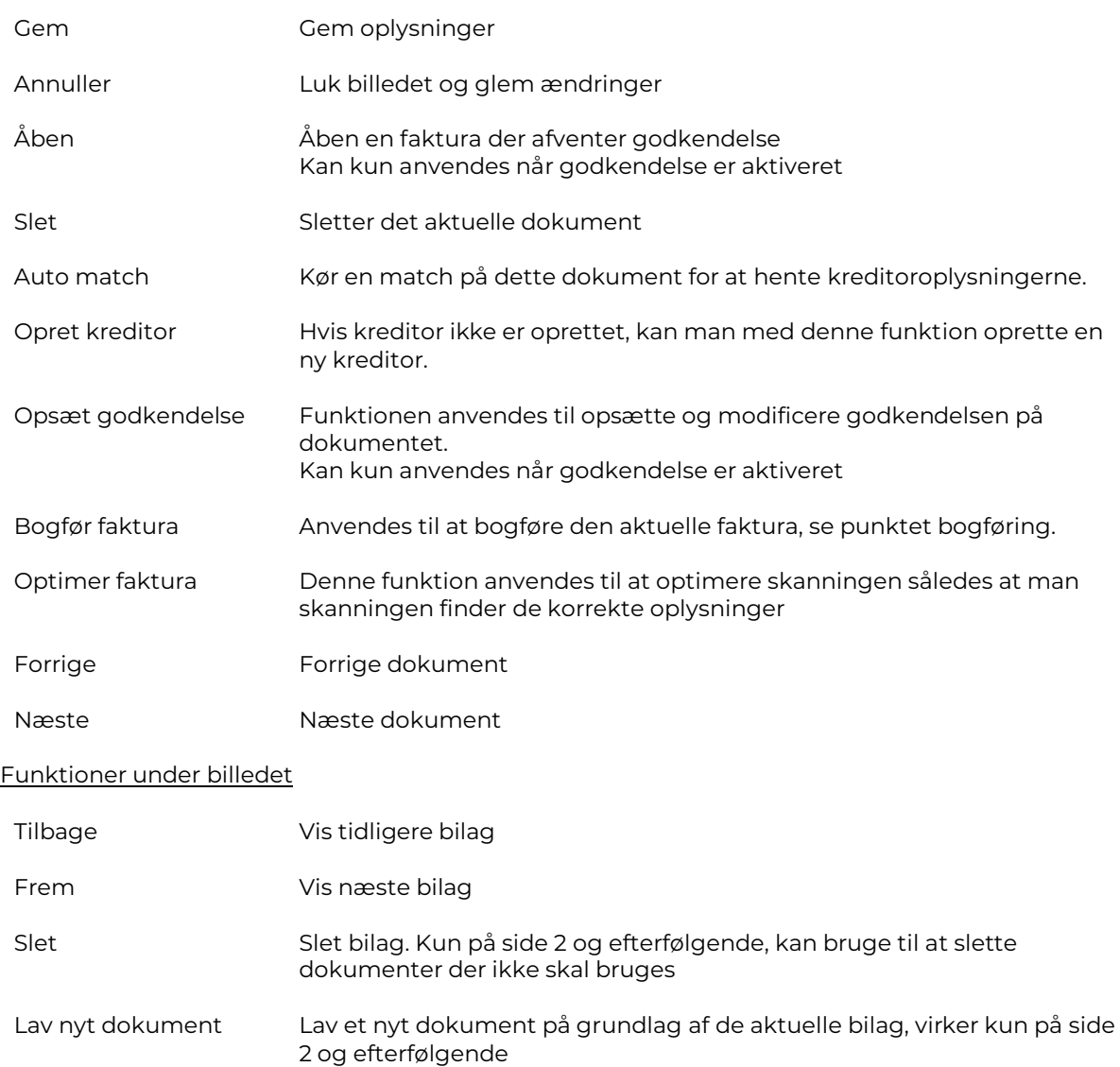

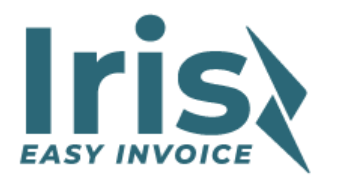

## <span id="page-7-0"></span>**Importer dokumenter**

Funktionen kaldes i Dokumentoversigten med funktion *Importer,* 

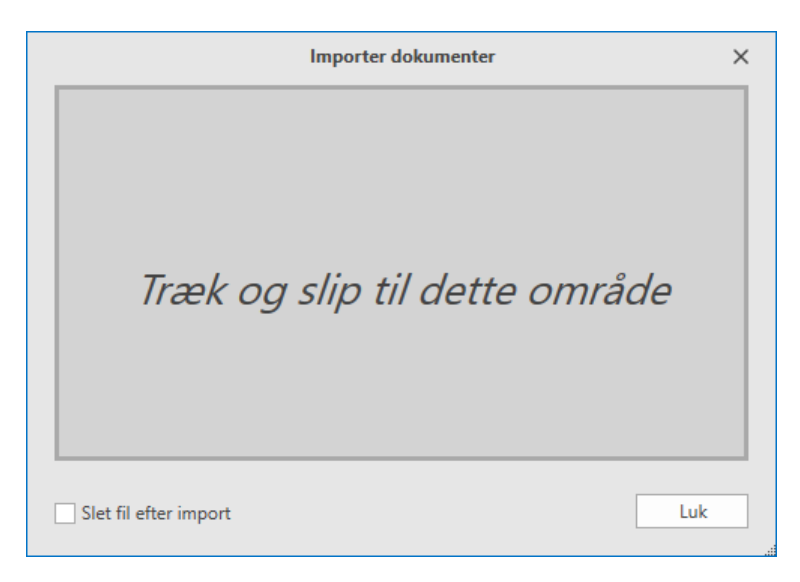

I Easy Invoice billedet er det muligt at importere dokumenter ved gennem funktion Importer. Der kan importeres filer fra

- Filsystemet En eller flere filer markeres og trækkes ind i importbilledet hvorefter de enkeltvis oprettes som dokumenter i Easy Invoice.
- Microsoft Outlook (Hele mails) En mail markeres og trækkes til indbakken, dokumenterne i mailen overføres til et nyt dokument. Hvis der er flere dokumenter i filen, bliver det til bilag på dokumentet. Microsoft Outlook (Filer i mail)

Hvert dokument er trækkes over bliver til et dokument.

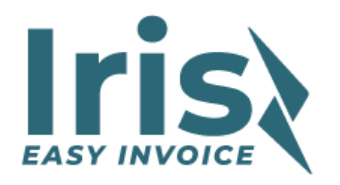

## <span id="page-8-0"></span>**Optimer faktura**

Optimeringsproceduren er på engelsk.

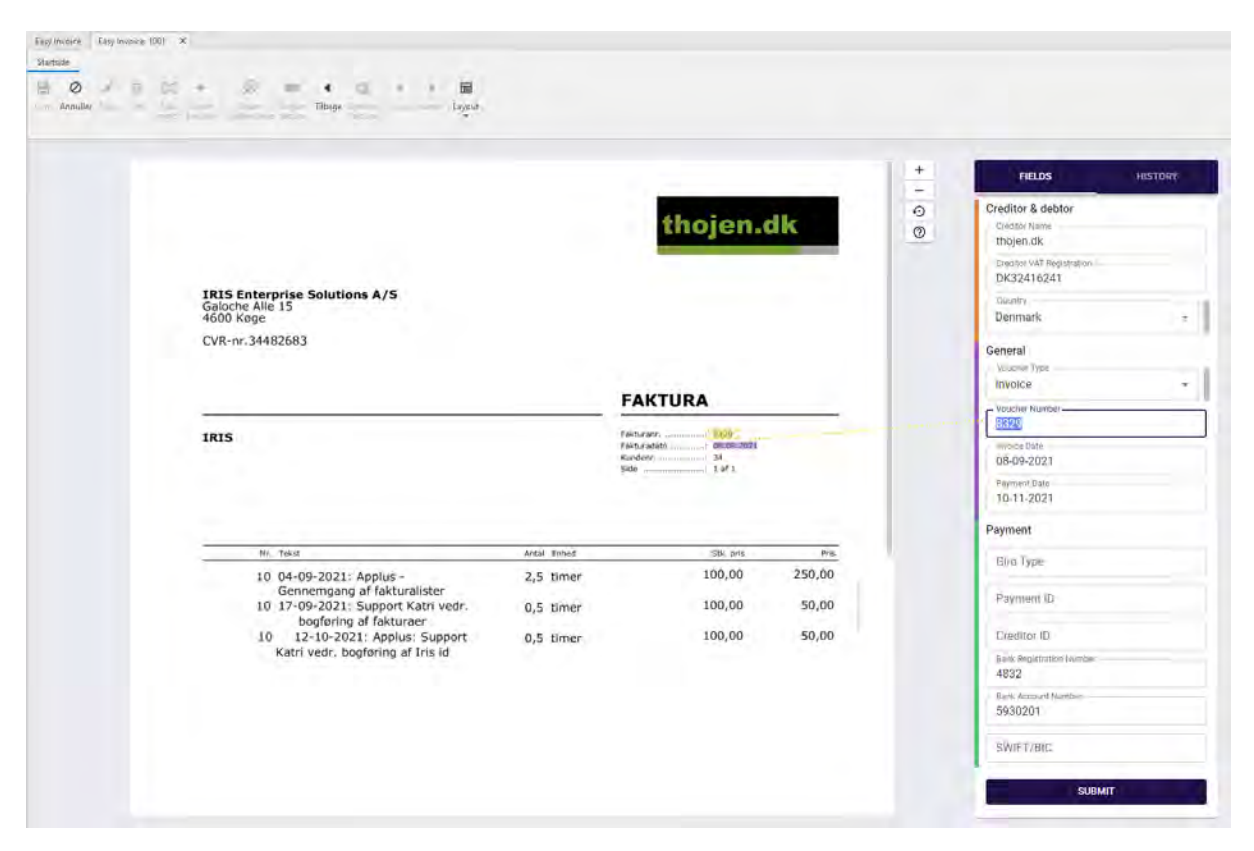

Klik på knappen "Optimer". Her fremkommer en ny menu hvor fakturaen er synlig og et felt til højre med de aflæste felter. Den bedste måde at komme igennem dokumentet er at klikke på 'Creditor Name', kontrollere feltet og taste **enter**, herefter hoppes videre til næste felt. Ved fejl nulstilles feltet og nyt felt udpeges, herefter hoppes videre med enter.

Du vil så hvor på fakturaen feltet er fundet ved at der kommer en linje fra det aflæste felt til informationen på fakturaen.

Hvis et felt har forkert indhold, nulstilles feltet og peges på fakturaen for at fortælle systemet hvor den korrekte oplysning er placeret.

Ved optimeringsproceduren er det vigtigt at man ikke manuelt indtaster oplysninger som mangler. F.eks. hvis fakturaen ikke indeholder et nettobeløb efterlades feltet blankt. Efterbehandlingen vil automatisk beregne nettobeløbet som Sum(Total) – Moms.

Felterne 'Giro Type', Payment Id' samt 'Creditor Id', her makers hele FIK-koden, så klarer systemet resten Ø Felterne 'Bank registrantion' og 'Bank account' kan man også markere hele kontonummeret. Når man er kommet gennem alle felter. taster man **enter** på 'Submit' knappen.

Systemet kvitter med teksten 'Validated successfully', hvorefter man vælger **Tilbage** i toppen af billedet.

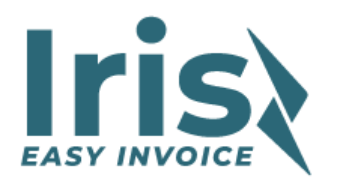

## <span id="page-9-0"></span>**Opret kreditor**

Når man i redigeringsbilledet vælger 'Opret kreditor' vises et billede hvor systemet har fundet kreditor oplysningerne i systemet. Denne funktion virker kun på dokumenter som har et dansk, færøsk eller grønlandsk CVR-Nummer. Udenlandske kreditorer skal man manuelt oprette i kreditorvedligeholdelsen.

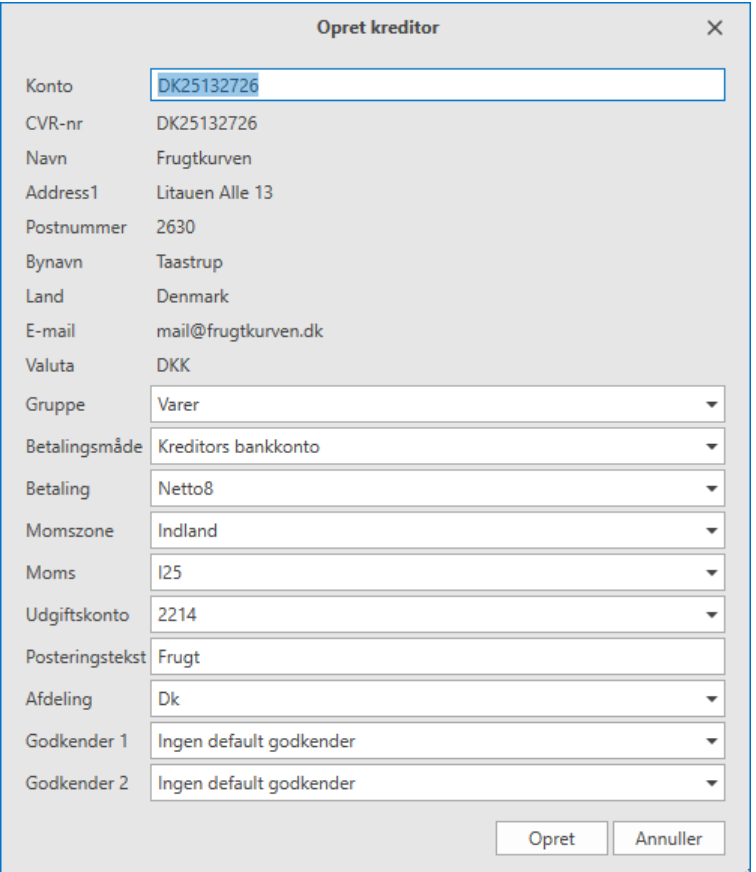

Systemet foreslår automatisk at man opretter sin kreditor med CVR-nummeret som kreditornummer. Hvis man ønsker en anden værdi, skal man selv justere dette.

Gruppe, Betalingsmåde, Betaling samt Momszone tages fra kreditor opsætningen.

Moms, Udgiftskonto, Posteringstekst samt afdeling (Dimension) tages fra bilaget, det betyder at det faktisk kan være en fordel at indsætte konteringsoplysninger på dokumentet inden man trykker på 'Opret kreditor'.

Godkender 1 og Godkender2, anvendes til at opsætte faste godkender på kreditoren. Felterne vises kun når godkendelsen er aktiveret.

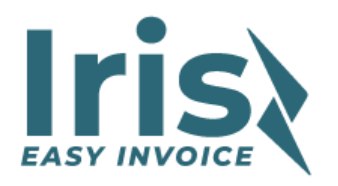

## <span id="page-10-0"></span>**Bogføring**

'Bogfør faktura' i redigeringsbilledet starter bogføringsprocessen.

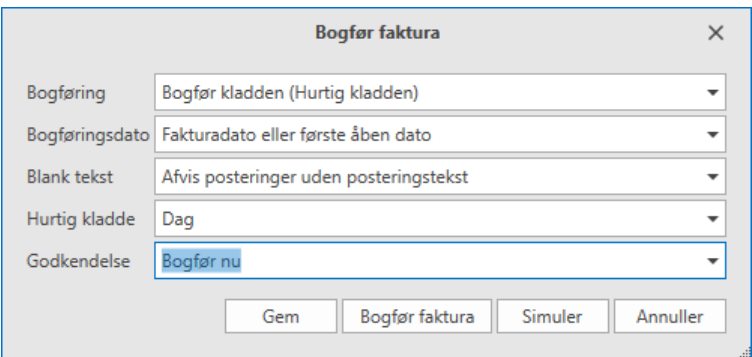

#### Der er 3 måder man kan bogføre på i Easy Invoice

#### Bogføring

- Bogfør kladden (Hurtig kladden) Denne anvender en tom kladde for at bogføre dokumentet. Funktionen opretter en ny kladde linje og bogfører fakturaen med det samme.
- Overfør til samlekladden Funktionen skriver en postering i en samlekladde, denne kladde skal man senere manuelt bogføre. Årsagen til at man ønsker at anvende en samle kladde kan være at man skal bruge flere finansposteringer for at bogføre dokumentet.
- Fysisk bilag (Indbakke) Dokumentet overføres til fysiskbilag.

#### Bogføringsdato

- Fakturadato eller første åben dato Systemet kontrollerer om dokumentet kan bogføres på fakturadato, hvis ikke fremskrives bogføringsdato til første åben periode.
- Fakturadato Dokumentet bogføres på fakturadato
- Dagsdato Dagsdato anvendes
- Valgt dato Der gives mulighed for at indtaste en bogføringsdato.

#### Bank tekst

- Afvis posteringer uden posteringstekst Spærrer for at man kan bogføre posteringer uden posteringstekst
- Tillad posteringer uden posteringstekst Anvender Uniconta standard

#### Hurtig kladden, Samlekladden

• Her vælges hvilken kladde der skal anvendes når der bogføres. Husk at hurtig kladden skal være tom! (0 linjer)

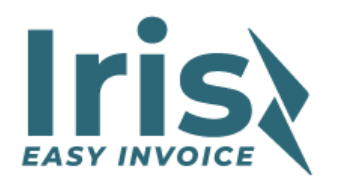

#### **Godkendelse**

- Afvendt godkendelse Når et dokument mangler at blive godkendt, foreslås automatisk 'Afvendt godkendelse', og 'Klargør bogføring' kan nu vælges.
- Bogfør nu Når et dokument er fuldt godkendt, foreslås automatisk 'Bogfør nu' og man kan nu vælge 'Bogfør faktura'
- Godkendelsen er afvist Hvis en eller flere linjer er afvist, får man ikke automatisk mulighed for at bogføre en faktura.

Det er dog muligt at tvinge en bogføring igennem f.eks. kan man manuelt skifte til 'Bogfør nu', også selv om dokumentet er afvist.

Er kun aktiv ved godkendelse

Funktioner i billedet.

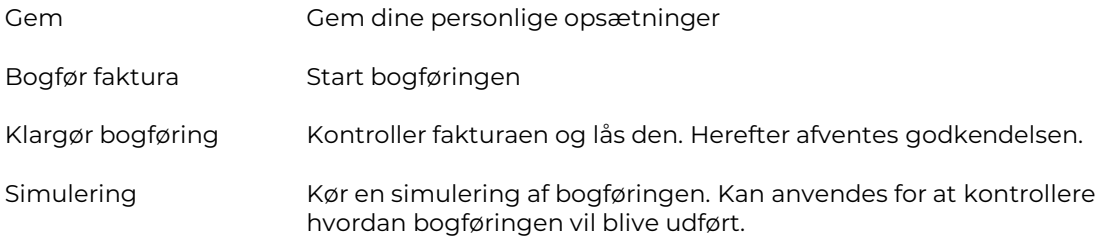

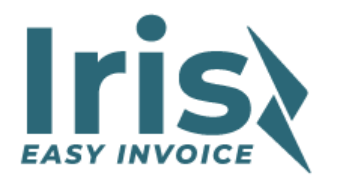

## <span id="page-12-0"></span>**Tilføjelse i standardsystemet**

Følgende felter er tilføjet på standardbillederne.

#### <span id="page-12-1"></span>**Kreditor**

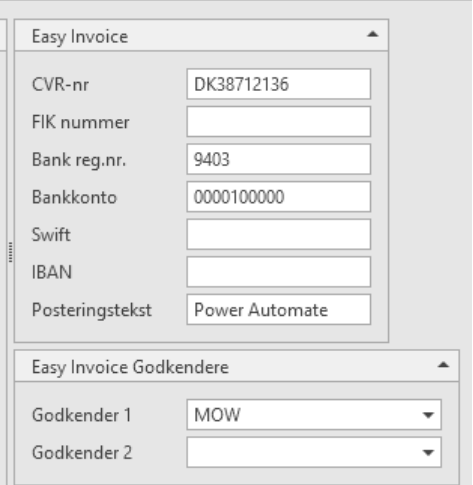

Felterne i gruppen 'Easy Invoice' opdateres automatisk fra Easy Invoice. Dog kan man fordel opsætte f.eks. Posteringstekst.

Gruppen 'Easy Invoice Godkendere' anvendes kun når godkendelsen er aktiveret. Her kan man vælge de ønskede godkender er passer ind i skabelonen. Hvis f.eks. 'Kreditor godkender 1' ikke anvendes i skabelonen har feltet ingen betydning.

#### <span id="page-12-2"></span>**Projekt**

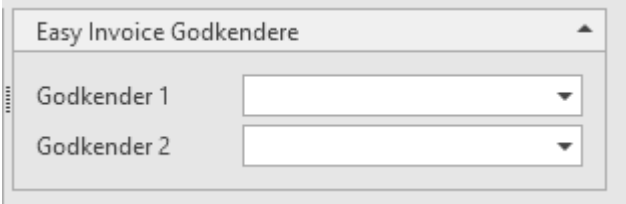

Gruppen 'Easy Invoice Godkendere' anvendes kun når godkendelsen er aktiveret. Her kan man vælge de ønskede godkender er passer ind i skabelonen. Hvis f.eks. 'Projekt godkender 1' ikke anvendes i skabelonen har feltet ingen betydning.

#### <span id="page-12-3"></span>**Finanskonti**

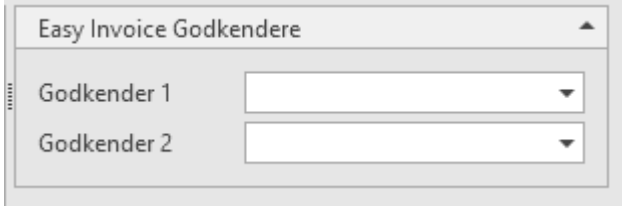

Gruppen 'Easy Invoice Godkendere' anvendes kun når godkendelsen er aktiveret. Her kan man vælge de ønskede godkender er passer ind i skabelonen. Hvis f.eks. 'Finans godkender 1' ikke anvendes i skabelonen har feltet ingen betydning.

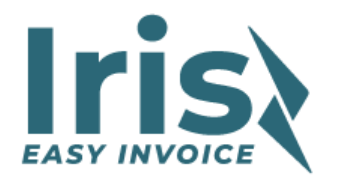

# <span id="page-13-0"></span>**Håndtering af godkendelse**

## <span id="page-13-1"></span>**Godkender**

Man bruger Uniconta's medarbejder kartotek. Medarbejder i dette kartotek kan anvendes som godkendere i Easy Invoice.

De eneste betingelser at medarbejderen har e-mailadresse og at medarbejderen er ansat jf. ansættelsesperioden (Hvis udfyldt).

## <span id="page-13-2"></span>**Udsend godkendelse**

Denne funktion vælges i oversigtsbilledet, denne funktion gennemgår alle dokumenter og tidligere udsendte godkendelser og kontrollere om disse kræver opdateringer.

Dokumenter der ikke tidligere har været udsendt får automatisk tildelt en godkendelses opsætning ud fra godkendelsesskabelonen.

Bemærk at godkendelses-kolonnen opdateres med nye ikoner.

## <span id="page-13-3"></span>**Bogfør godkendte**

Denne funktion bogfører alle **vo**godkendte dokumenter som er klargjort **i det** 

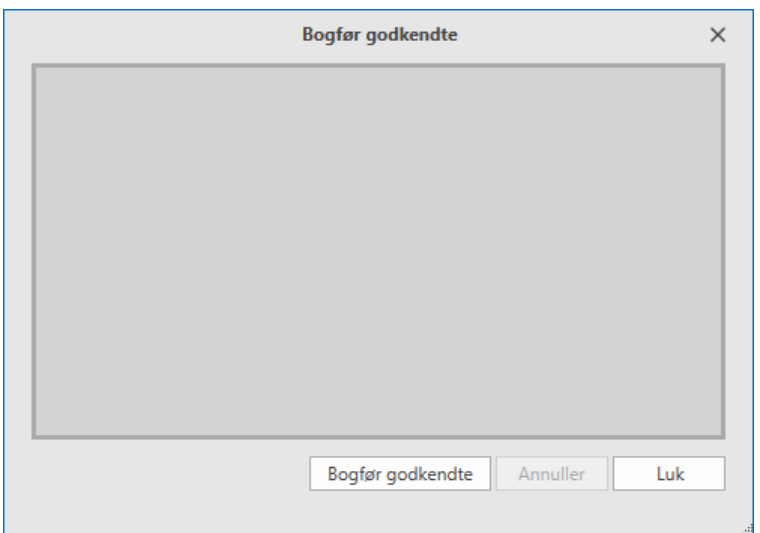

Ved tryk på 'Bogfør godkendte' gennemlæses fakturaerne og alle dokumenter som er færdiggodkendt samt klargjort, bliver bogført.

Såfremt et dokument ikke kan bogføres grundet ændringer i opsætningen af Uniconta, afbrydes bogføringen med en fejlmeddeles. Fejlen rettes og bogføringen igangsættes igen.

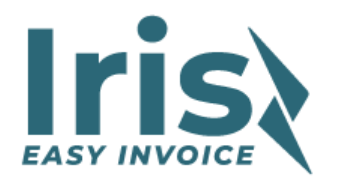

## <span id="page-14-0"></span>**Opsæt godkendelser**

Når godkendelse anvendes, har man mulighed for at korrigere godkendelserne.

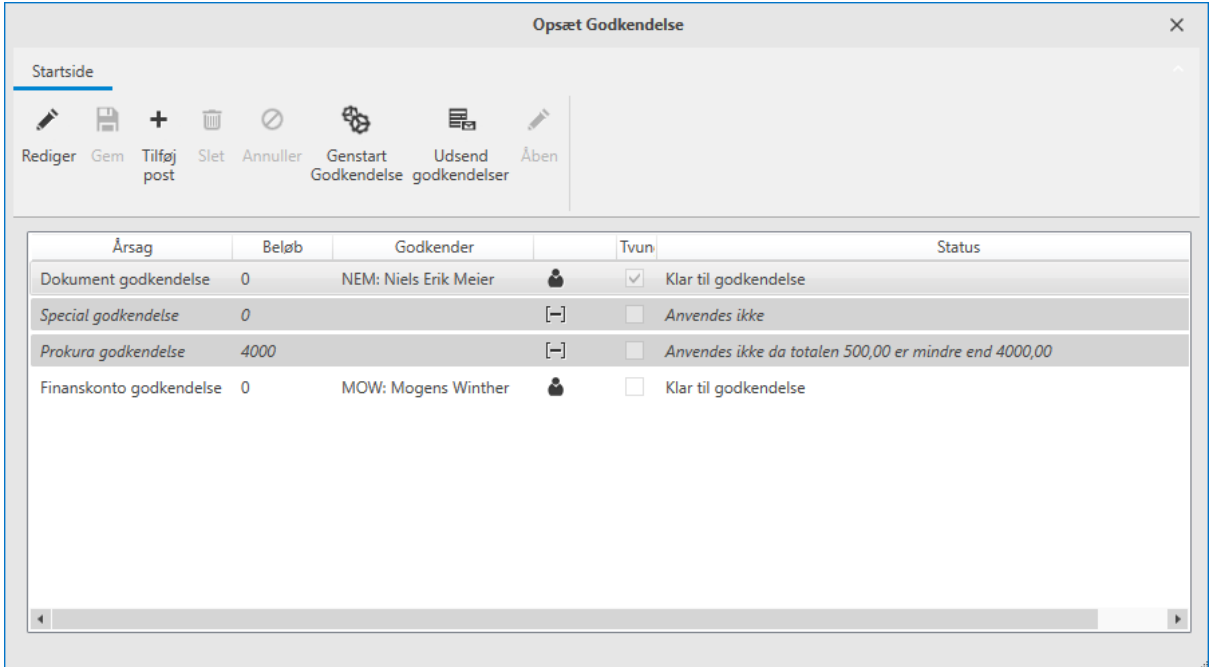

Her ses godkendelsen der anvendes for det aktuelle dokument.

Der er 4 linjer, 1. og 4. linje anvendes mens de to andre ikke anvendes. F.eks. anvendes linje 2 ikke, da kreditoren ikke har en 'Godkender 1' og linje 3 anvendes ikke, da den ikke falder for beløbsgrænsen.

Ved at dobbeltklikke på en linje får man mulighed for at se og redigere en linje.

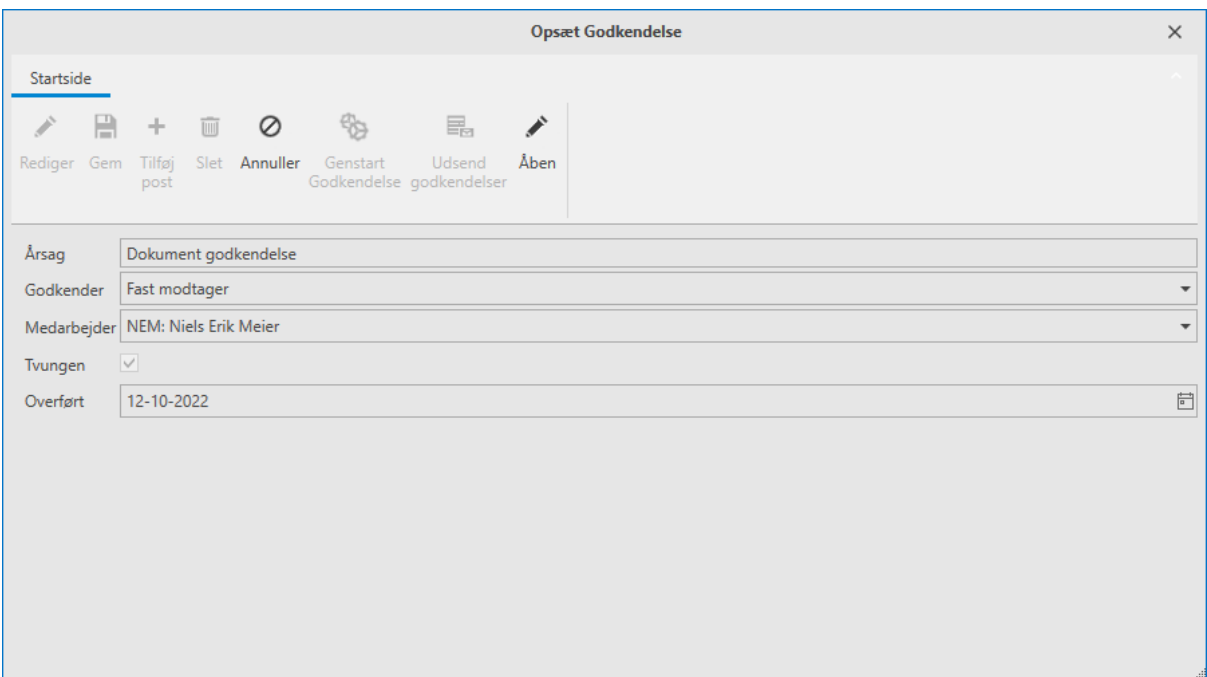

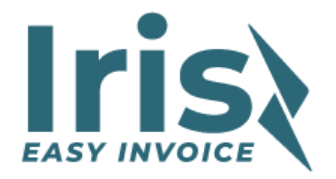

Når man trykker på Åben får man adgang til at vælge en anden godkender.

Når man er færdig, trykkes på gem og der vendes tilbage til oversigten.

Tryk på 'Udsend godkendelser", så opdateres godkendelsessystemet automatisk.

## <span id="page-15-0"></span>**Håndtering af afvisninger**

Når en medarbejder har afvist en godkendelse, skal man håndtere denne afvisning. Typisk vil man enten slette dokumentet eller rette informationer og oprette en ny godkendelse.

Man opretter en ny godkendelse ved anvende *Tilføj post*, når man er færdig med oprettelsen, går man ind på afvisningen og markeres den som løst ved at sætte hak i Luk. Husk at trykke på gem.

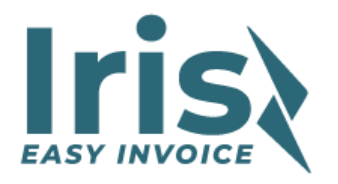

## <span id="page-16-0"></span>**Modtagelse af fakturaer og kreditnotaer**

#### <span id="page-16-1"></span>**Dokumenter (filtyper)**

Følgende filtyper kan anvendes

• Pdf, Gif, Tiff, jpeg, png, bmp

Ved automatisk håndtering skal billeder have en brede på min 640 og en højde på min 480. Billeder som er mindre betragtes som et visitkort og håndteres ikke.

#### <span id="page-16-2"></span>**Drag and drop (træk dokumentet med musen og slip i området).**

Funktionen kaldes i Dokumentoversigten med funktion *Importer.* Se tidlige afsnit.

#### <span id="page-16-3"></span>**Modtagelse via. mail**

Der oprettes automatisk en e-mail til alle virksomheder som har tilmeldt sig til Easy Invoice, denne e-mail sendes til firmaet i forbindelse med oprettelsen. Man kan også se mailen i opsætningsbilledet.

Mailadressen er typisk formateret med virksomhedens CVR-nummer som *[DK12345678@prod.easyinvoice.dk](mailto:DK12345678@prod.easyinvoice.dk)*, demosystemer har -Demo efter CVR-nummeret

#### <span id="page-16-4"></span>**Fysisk bilag (Uniconta funktionalitet)**

Når man har markeret et dokument i fysisk bilag under Økonomi kan dokumentet overføres til Easy Invoice ved at anvende funktionen under *Brugermenuen.*

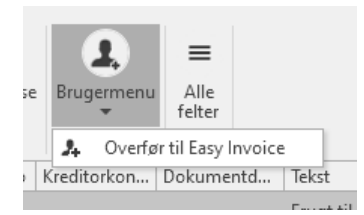

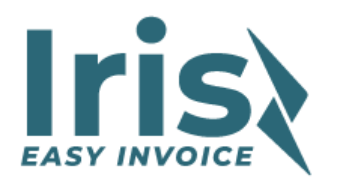

# <span id="page-17-0"></span>**Opsætning**

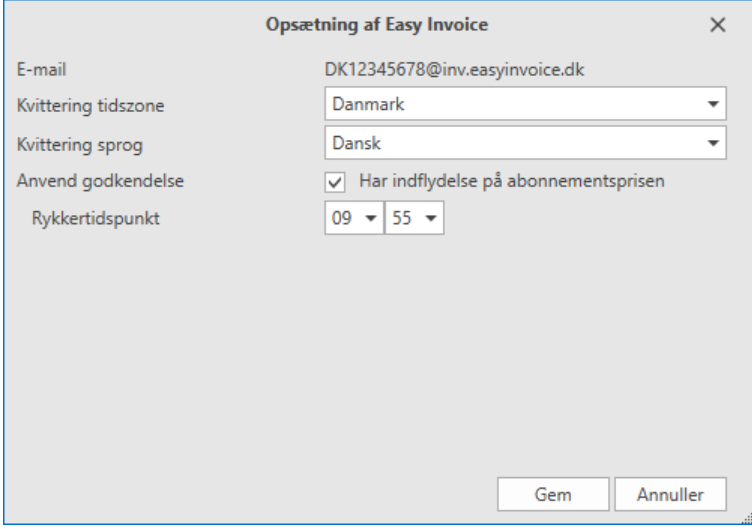

Her opsættes de globale oplysninger for regnskabet.

#### E-mail (Kan ikke ændres)

Er den e-mailadresse som er oprettet i systemet. E-mailadressen er den som skal anvendes for at sende dokumenter direkte til Easy Invoice.

Kvittering tidszone (Danmark, Færøerne, Grønland (Nuuk), Island)

Angiver den tidszone hvor firmaet er hjemhørende. Alle tider gennem i systemet i UTC men ved dannelse af kvitteringen rettes tiderne automatisk til denne tidszone.

Kvittering sprog (Dansk, Engelsk)

Angiv det sprog der skal anvendes til at danne kvitteringen.

#### Anvende godkendelse

Ved markering af feltet aktiveres godkendelsessystemet automatisk.

#### Rykkertidspunkt

Her angiver man hvornår man ønsker at udsende rykkere (remindere) til godkenderne. Denne tid er angivet ud fra brugerens aktuelle tidszone.

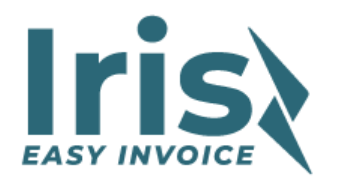

## <span id="page-18-0"></span>**Opsætning af godkendelsesskabelon**

Når godkendelse anvendes, bør man oprette en skabelon, denne skabelon er den som gør at godkendelsen automatisk sendes til de rigtige medarbejdere.

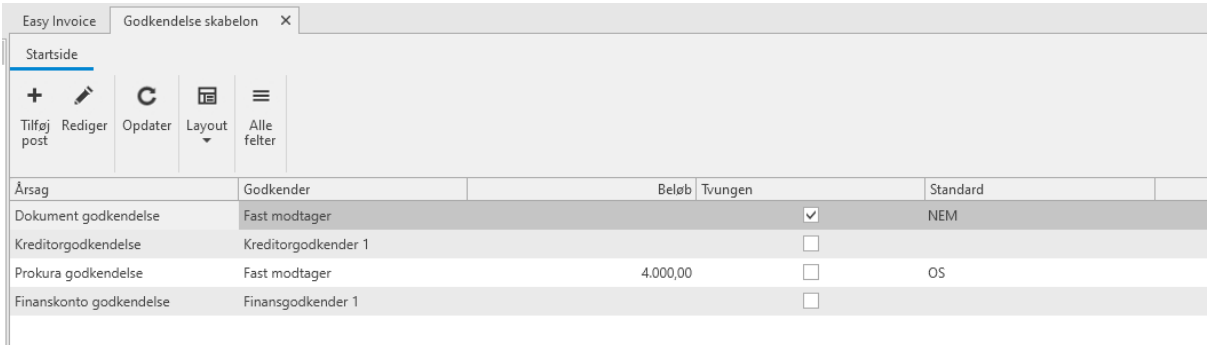

Skabelonen består af et antal godkendelser som ud fra forskellige opsætninger bliver aktiveret.

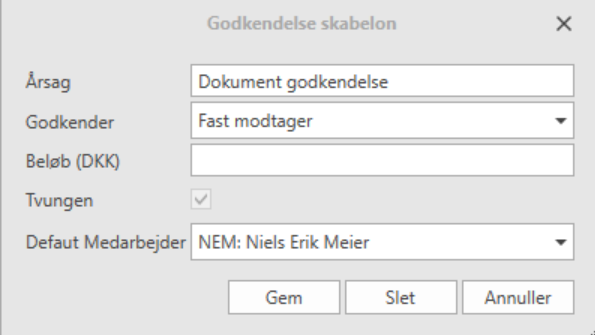

Felter

Årsag. Tekst som beskriver godkendelsen overfor medarbejderen. Godkender Her kan vælges mellem • Kreditor godkender 1 • Kreditor godkender 2 • Finans godkender 1 • Finans godkender 2 • Projekt godkender 1 • Projekt godkender 2 • Fast modtager Feltet beskriver hvem der skal godkende denne linje. Kreditor, Finans samt projektet har 2 Easy Invoice godkendelses felter. Værdierne i disse godkender felter vil blive brugt hvis disse er udfyldt. Beløb (DKK) Minimumsbeløb der skal opfyldes for at godkendelsen træder i kraft, bemærk at beløbet altid er positivt og vil gælde for både kreditnotaer og fakturaer.

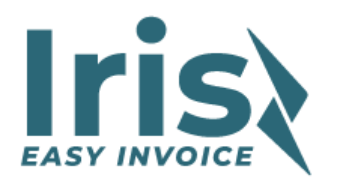

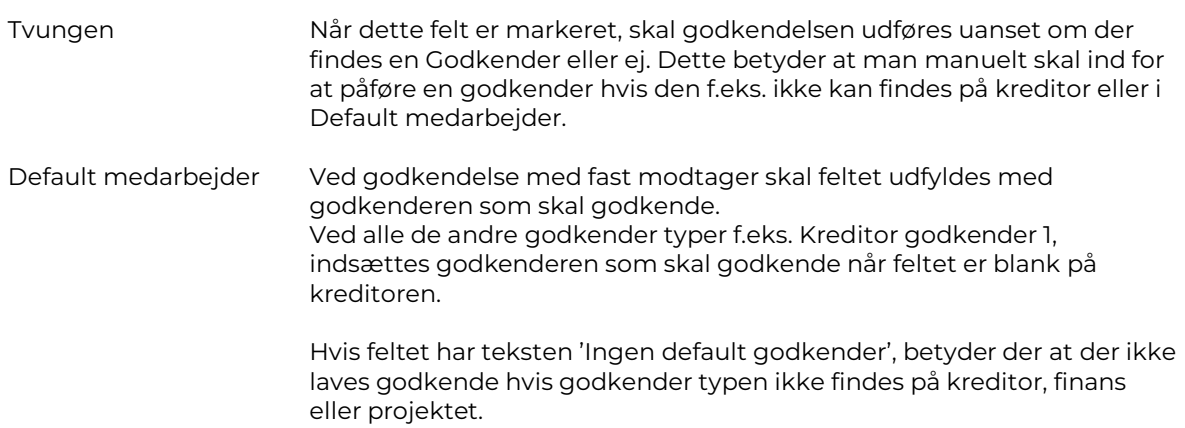

#### **Eksempler**

1

2

3

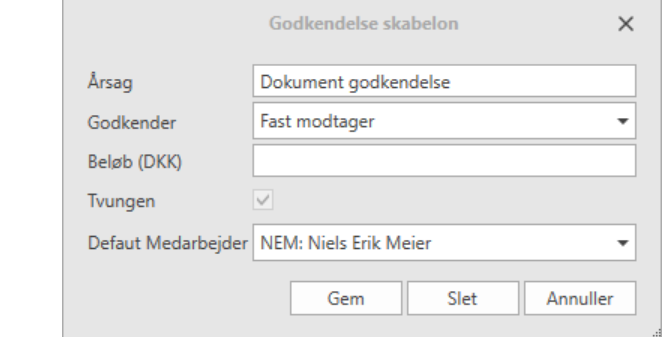

Dokumentet udsendes til godkendelse hos NEM.

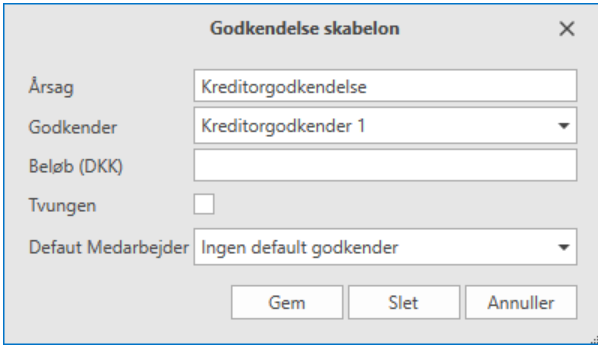

Dokumentet sendes til godkendelse hos Godkender 1 der står på kreditoren, hvis denne er blank, anvendes denne godkendelse ikke.

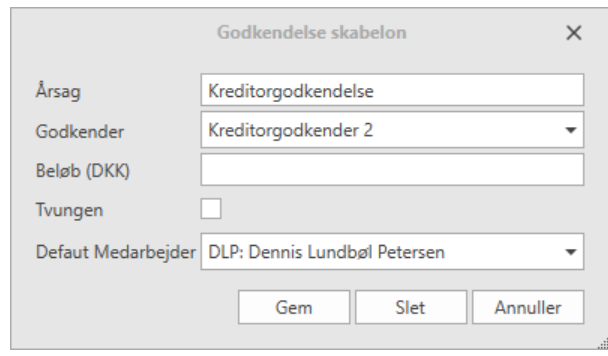

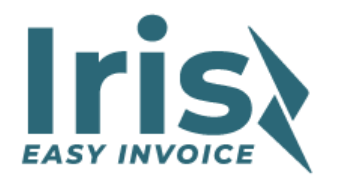

4

5

Dokumentet sendes til godkendelse hos Godkender 2 på kreditoren. Hvis Godkender 2 er blank sendes dokumentet automatisk til DLP.

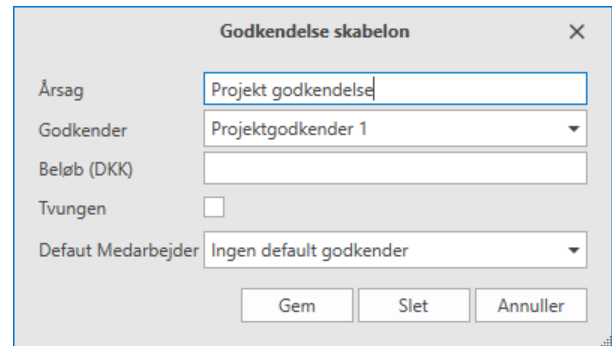

Dokumentet sendes til godkendelse hos Godkender 1 der står på projektet, hvis denne er blank, anvendes denne godkendelse ikke.

Hvis der ikke er påført projekt nummer på dokumentet anvendes godkendelsen ikke.

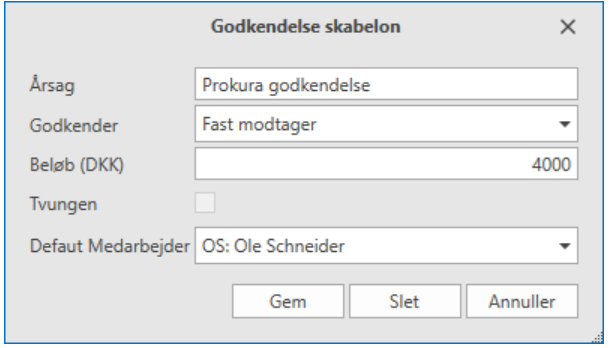

Dokumentet sendes OS når saldoen er større end 4000.

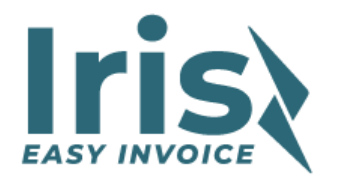

# <span id="page-21-0"></span>**Eksternt godkendelsessystem**

## <span id="page-21-1"></span>**Mails**

Medarbejderne vil automatisk modtage en oprettelses mail, reminder mail (rykkere) og informationer om at der er kommet nye dokumenter.

Vi holder antallet af mail nede idet vi ikke sender reminder mails når man ingen fakturaer har til godkendelse, yderligere sender vi kun en "du har dokumenter til godkendelse" mail mellem hver gang man starter godkendelsesmodulet.

## <span id="page-21-2"></span>**Godkendelsen**

Når der udsendes en mail, vil der i mailen være et link til godkendelsesmodulet, linket identificerer medarbejderen og opsætter automatisk e-mailadressen (login).

Linket er https://approval.easyinvoice.dk

## <span id="page-21-3"></span>**Første gang**

Første gang man tilgår godkendelsesmodulet skal man angive kodeord der er oplyst i mailen samt det ønskede kodeord som der skal anvendes fremover.

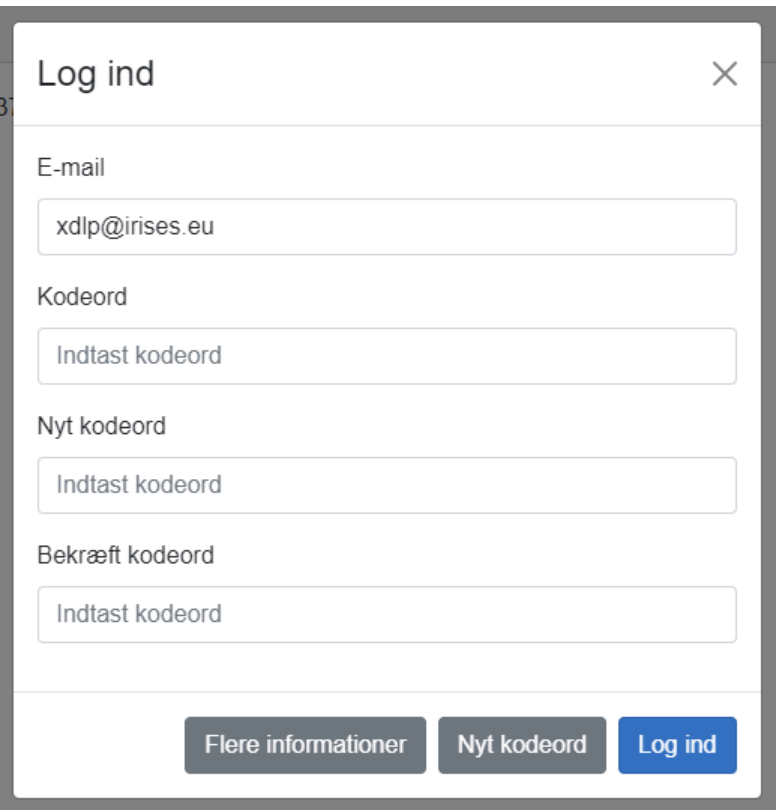

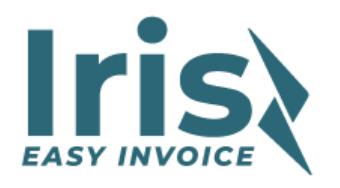

## <span id="page-22-0"></span>**Login**

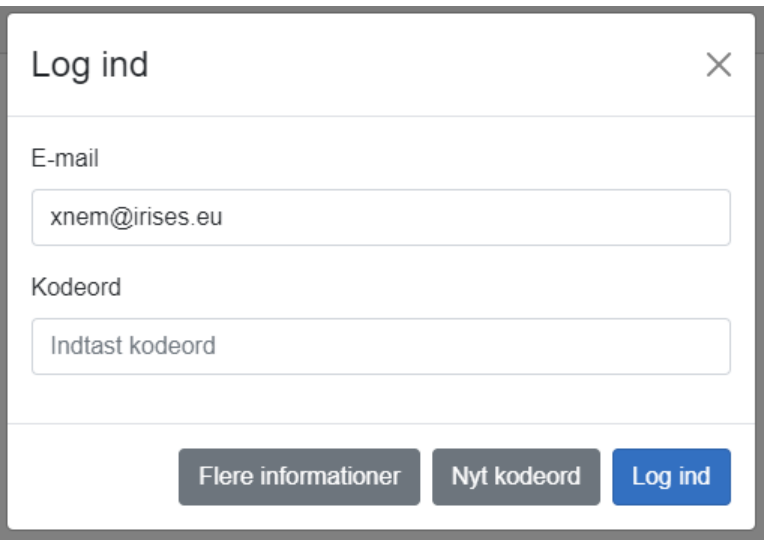

Hvis man ikke kan huske sit kodeord, kan man anmode om nyt kodeord. Efter log ind vises en oversigt over de dokumenter som skal godkendes.

## <span id="page-22-1"></span>**Dokumenter til godkendelse**

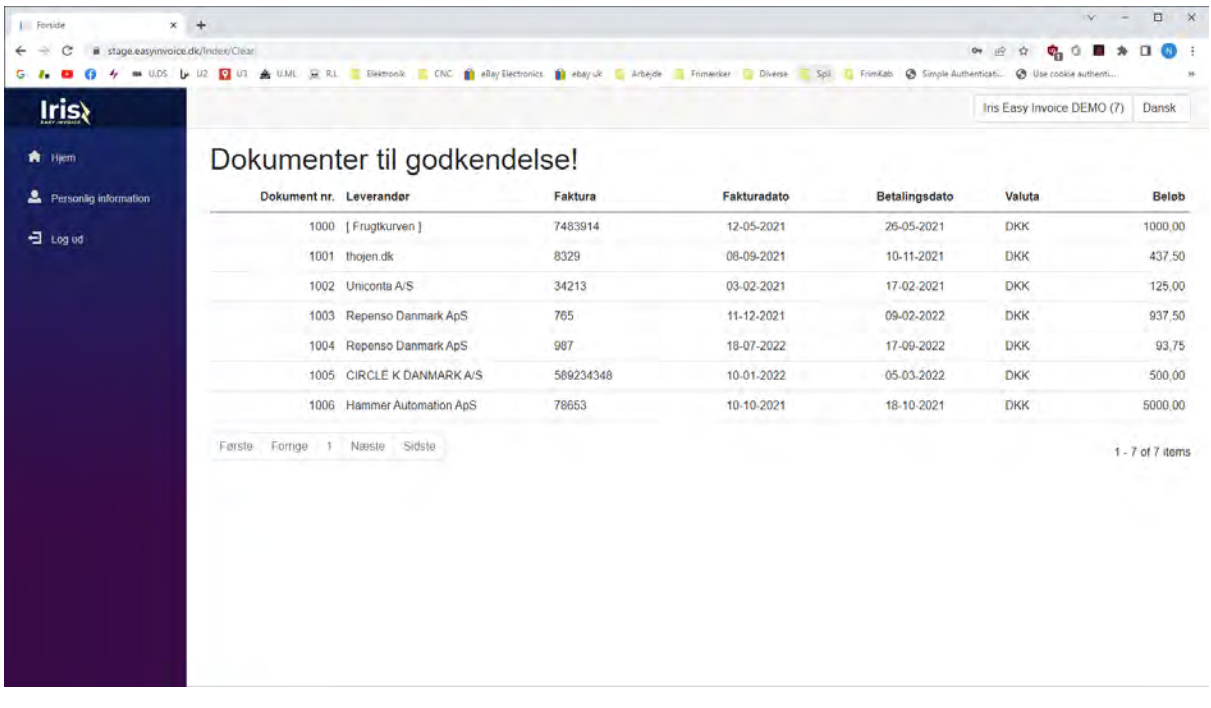

I dette billede vises en oversigt over de dokumenter der skal godkendes. Klik på teksten og der skiftes til visning af dokumentet.

Øverst til højre kan man skifte mellem de regnskaber hvor der ligger godkendelser, yderligere kan man vælge sprog (Dansk og Engelsk)

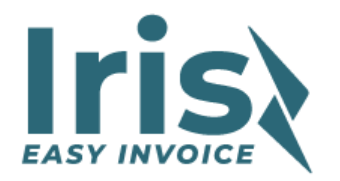

## <span id="page-23-0"></span>**Godkendelse af dokument**

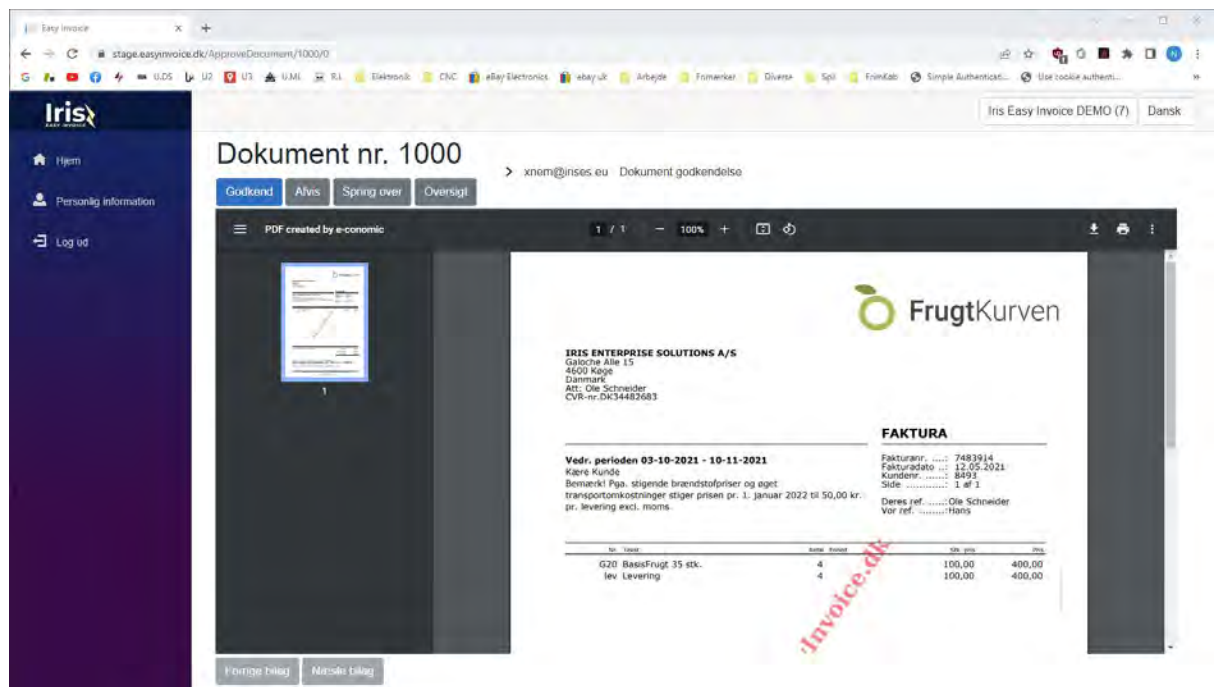

I billedet kan man vælge mellem nogle få knapper

Godkend Ved tryk på denne godkendes dokumentet og der springes videre til næste dokument.

Afvis Ved tryk på afvis knappen skal man angive en årsag til afvisningen, denne årsag vises i Uniconta (Økonomisystemet), så der kan tages stilling til den videre håndtering.

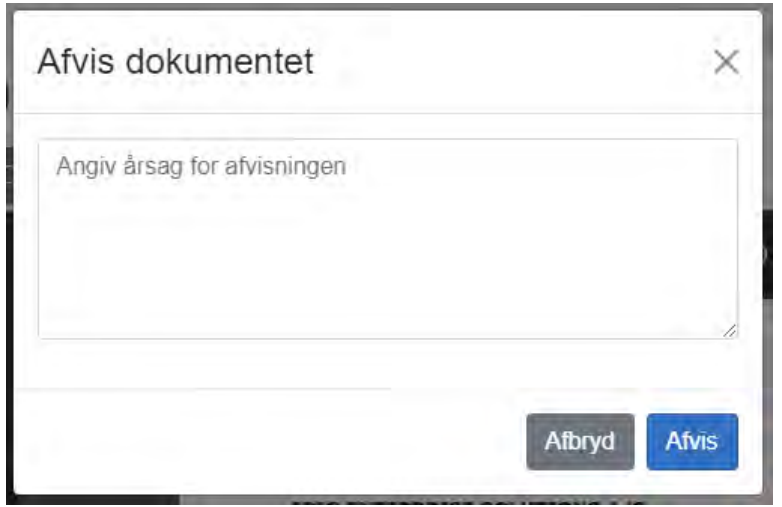

Når et dokument bliver afvist, skiftes automatisk til næste dokument.

Spring over Dokumentet godkendes ikke men der springes videre til næste dokument. En "Jeg vil ikke godkende den nu knap".

Oversigt Spring tilbage til oversigten.

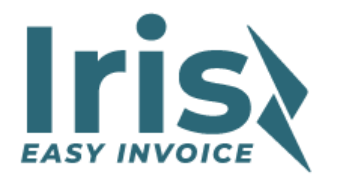

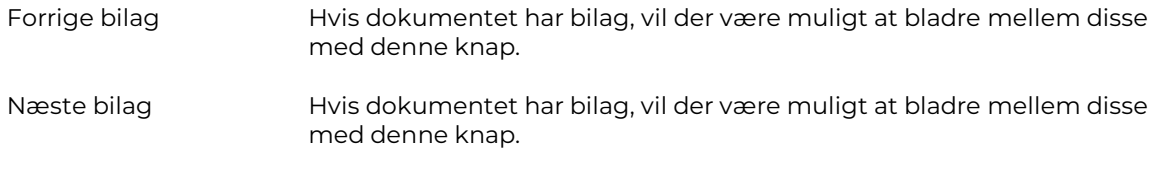

## <span id="page-24-0"></span>**Ret kodeord**

Under Personlig information har man mulighed for at skifte sit kodeord.